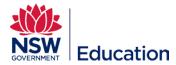

## **Creating a New Other Learning Asset**

This reference guide describes how to set up a New Other Learning Asset to use as a way for learners to submit an assignment that will be directly submitted to, and marked by their supervisor.

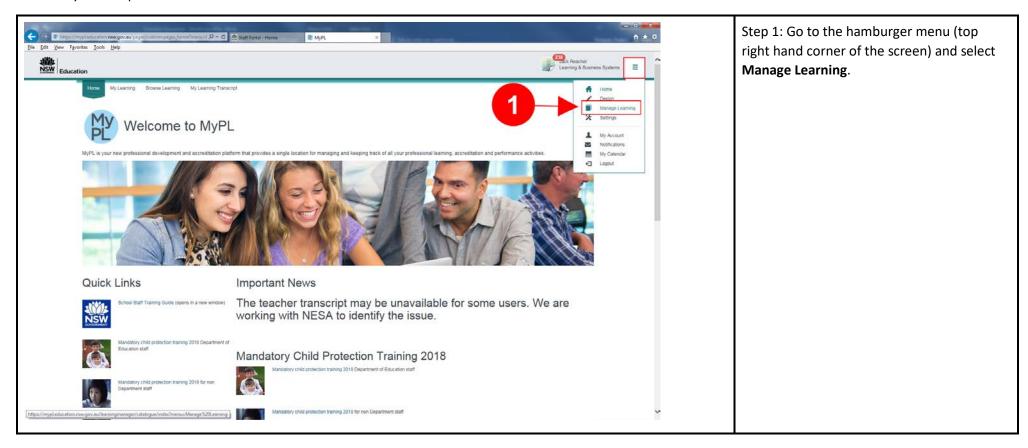

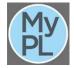

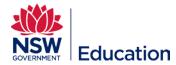

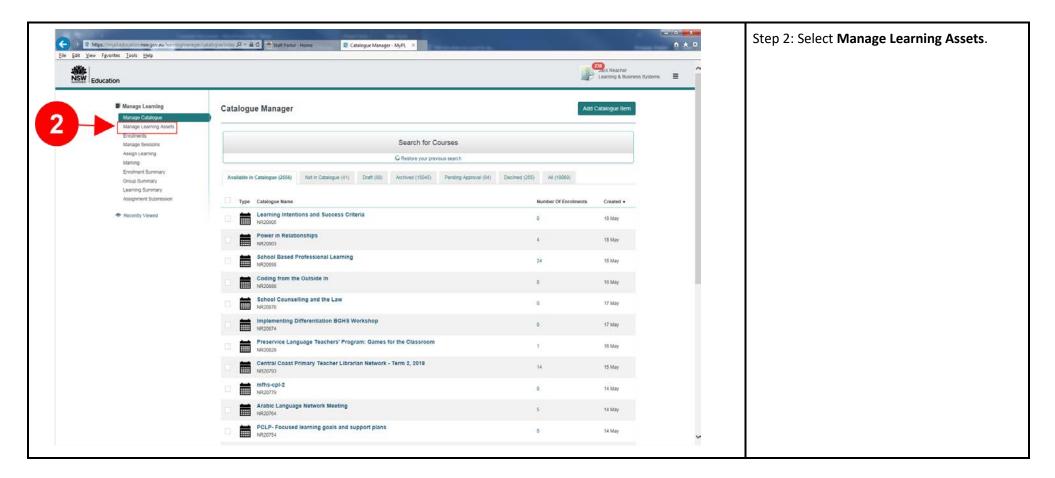

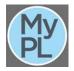

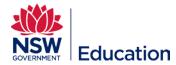

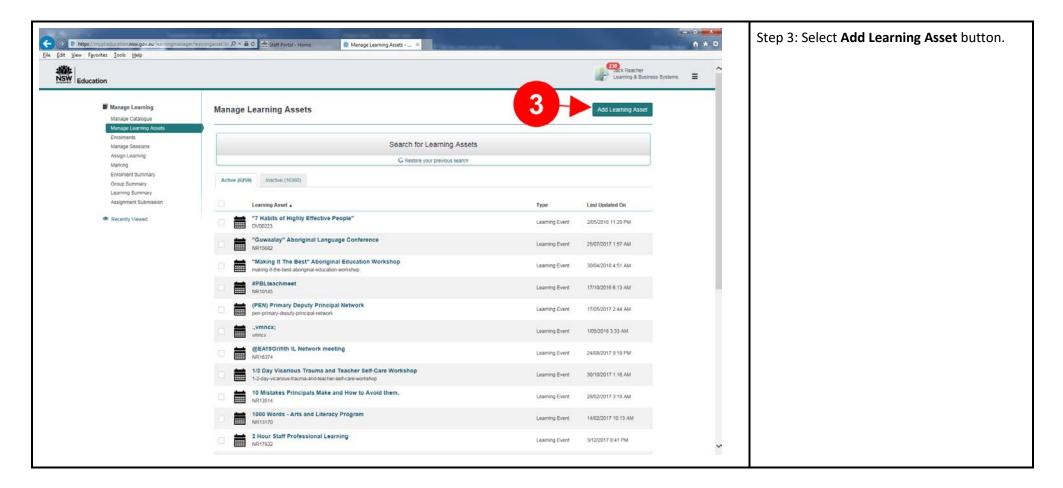

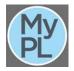

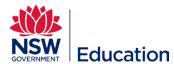

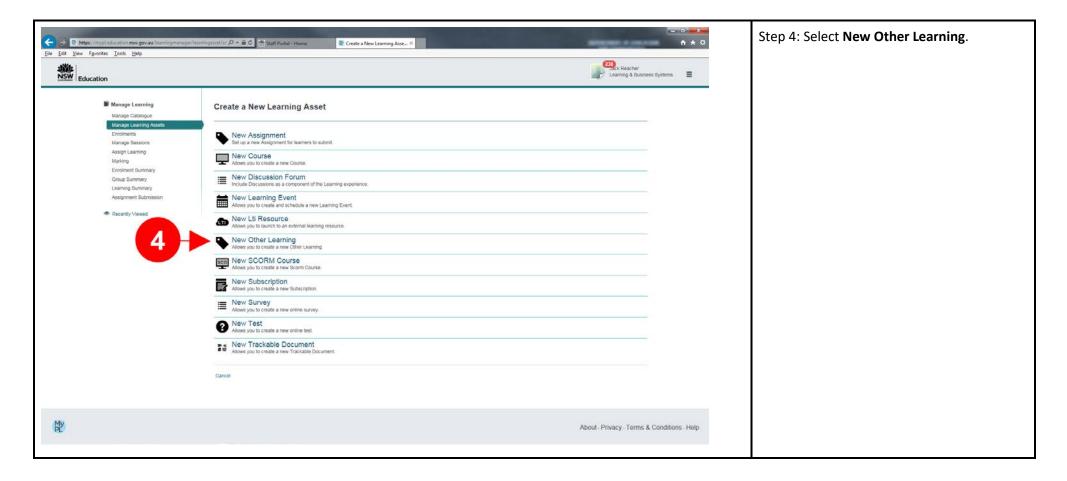

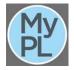

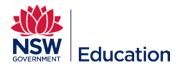

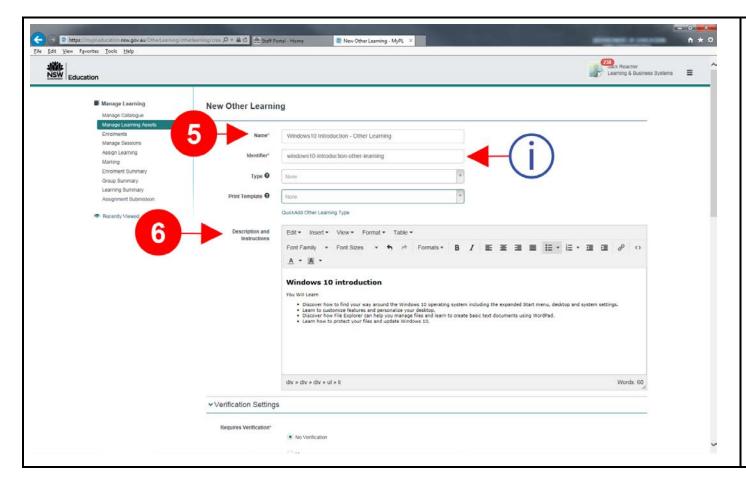

Step 5: Type the Asset name in the **Name** dialogue box.

The Identifier will be auto generated.

Step 6: Give a brief description and outline of this Asset in the description text field.

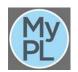

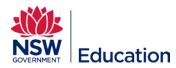

| > Marking Rubric                                    |                             |
|-----------------------------------------------------|-----------------------------|
| > Permissions (0)                                   | (i) Leave default settings. |
| ▼ Notifications                                     |                             |
| □ Notify Students on Pass □ Notify Students on Fail |                             |
| Notify Students on Resubmission Required            |                             |
| Save or Cancel                                      |                             |
| > Recent activities                                 |                             |

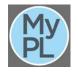

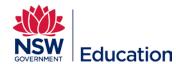

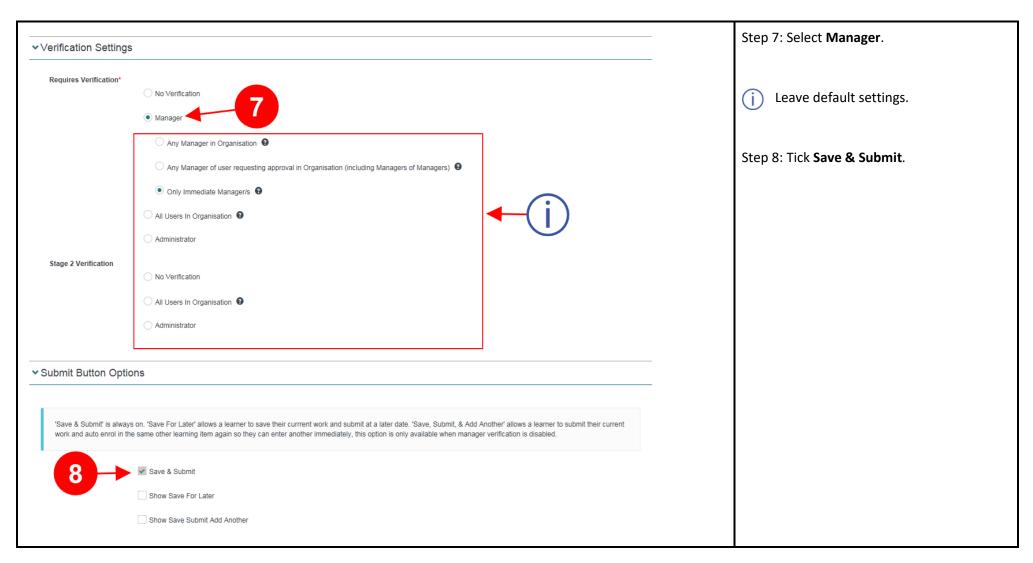

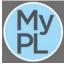

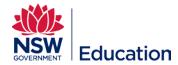

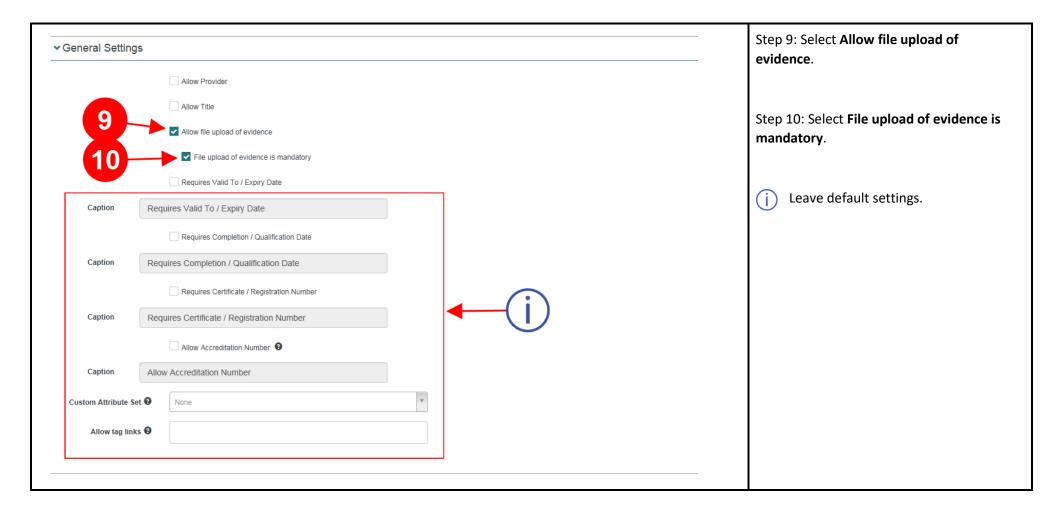

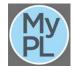

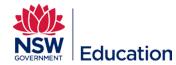

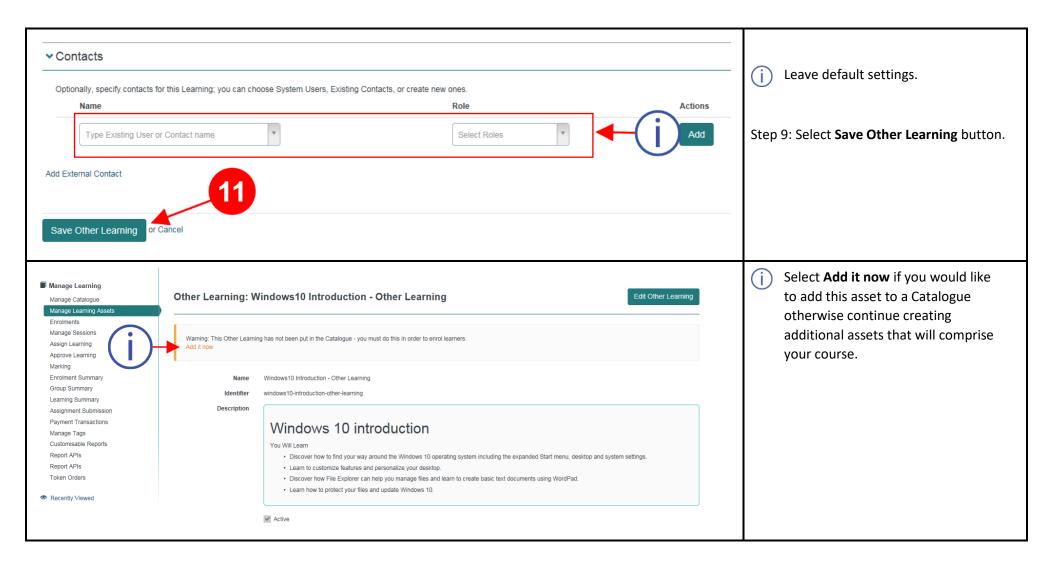

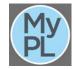

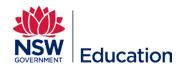

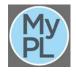